## **Arise Documentation**

*Release 2.3*

**Arise.io**

August 06, 2013

# **CONTENTS**

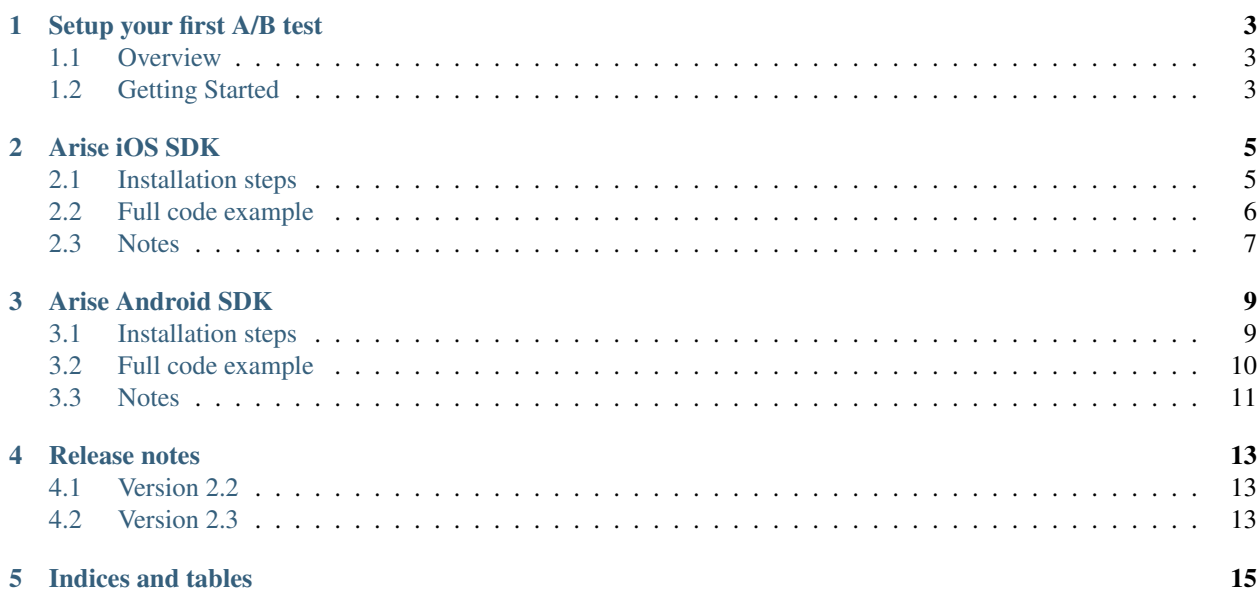

Contents:

**ONE**

## <span id="page-6-0"></span>**SETUP YOUR FIRST A/B TEST**

## <span id="page-6-1"></span>**1.1 Overview**

### **1.1.1 What is A/B testing?**

Testing is a way of showing users different variations of your app, and then measuring how each variation affects your goals. For example, if you're interested in having your users make more in-app purchases, you might test the phrase "buy more coins now!" versus "save time by buying coins". Arise's A/B testing tools can tell you which one will make you more money. You can also use Arise to test new in app-features, evaluate performance and roll out changes without resubmitting your app.

### **1.1.2 What is a conversion?**

Tests are only good when they can measure some metric and show you which path is performing better. To help out our system, that metric should be a "conversion". Good examples of goals are things like an in-app purchase, a new account created, or even a tap on an advertisement. We can then calculate the [conversion rate](http://en.wikipedia.org/wiki/Conversion_rate) (Number of conversion/ Number of views).

## <span id="page-6-2"></span>**1.2 Getting Started**

#### **1.2.1 1. Create an account**

If you do not have an account yet, register on the [dashboard.](http://beta.arise.io/) The dashboard is your tool to configure your experiment variation.

## **1.2.2 2. Create and configure your variation**

Click on "Create a new experiment" to create your first experiment.

The current system supports only two variations for each experiment.

#### **Variation values**

Variation values will be transmitted to your app. You can experiment:

• call to actions

- headline, product descriptions (words, style, number of words)
- in-app purchases (prices, multiple contents)
- forms (types of fields, length, layout, error handling)
- layout and design (position and grouping of content)
- images

You need to set different values for each variation. We will consider the variation A as the default variation (control).

#### **Distribution**

You can set the distribution of your variations. The total of all the variations must always be 100%. You can for example set 70% on the variation A (control) and 30% on the variation B (test). Once your app is deployed, you will be able to view the conversion rate for each variation.

### **1.2.3 3. Start your experiment**

Once you have configured your experiment, you will need to click on the "Start experiment" button. Once an experiment is started, experiment values are not allowed to be modified. However, the distribution can still be modified. Requests from new devices will use the new distribution. Devices that have already an experiment assigned won't change.

## **1.2.4 4. Install the Arise SDK in your app**

We currently support iOS and Android. Please read the following documentation to install the Arise SDK in your app:

- *[Arise iOS SDK](#page-8-0)*
- *[Arise Android SDK](#page-12-0)*

## **1.2.5 5. End your experiment**

Once you have significant results for an experiment, you have the choice between keeping the variation A or using variation B. All the devices will display the variation A or B when you validate your choice.

#### **CHAPTER**

**TWO**

## **ARISE IOS SDK**

<span id="page-8-0"></span>This documentation will help you to install the Arise iOS client in your application.

## <span id="page-8-1"></span>**2.1 Installation steps**

### **2.1.1 1. Add the Arise library to your project**

First, download the [Arise SDK for iOS.](https://s3.amazonaws.com/ariseio/Arise-iOS-2.3.zip) Unzip it and drag it inside your project's Frameworks folder in XCode. Ensure that you select 'Copy items into the destination group's folder' when the dialogue box appears.

## **2.1.2 2. Add dependencies**

In XCode:

- select your project in the project navigator
- in the project settings select your target
- click on the Build Phases tab
- Open the Link With Libraries collapsible panel
- Click on '+'
- Search for libsqlite3.dylib and click on the Add button.

#### **2.1.3 3. Initialize the framework**

Add the following line in your AppDelegate.h:

#import <Arise/Arise.h>

Add the following line under application:didFinishLaunchingWithOptions of your AppDelegate.m file to initialize the framework:

[Arise initializeWithKey:@"9c51b5e8f06ebd26728f29954365098f052c68c8"];

Replace the value of the key by your own key. You can find it in your dashboard.

#### **2.1.4 4. Get the experiment value**

You can request a variation value using the getVariation: method with the experiment name (same as the one displayed in your dashboard) :

```
[ABTest getVariation:@"Experiment1" data:^(NSString *value){
    purchaseButton.title = value;
}];
```
Do not forget to import the Arise SDK in your header file:

```
#import <Arise/Arise.h>
```
### **2.1.5 5. Record events**

Now that you have setup your application for testing, you will need to record views and conversion events. You need to pass the experiment name as a parameter to associate the events with an experiment.

Record a view:

```
[ABTest recordView:@"Experiment1"];
```
Record a conversion:

```
[ABTest recordConversion:@"Experiment1"];
```
## <span id="page-9-0"></span>**2.2 Full code example**

```
#import "ViewController.h"
@interface ViewController ()
@end
@implementation ViewController
- (void)viewDidLoad
{
    [super viewDidLoad];
    // Get and setup the variation
    [ABTest getVariation:@"Experiment1" data:^(NSString *value){
        // Use the variation value to customize our application
        // ...
        // For example :
        // Change the title of the purchase button
        purchaseButton.title = value;
    }];
}
- (void)onLoadPurchasePage
{
    // the user is viewing the item purchase page
    // record a view event
    [ABTest recordView:@"Experiment1"];
```

```
}
- (IBAction) onPurchase: (id) sender
{
    // the user has bought the item
    // record a conversion event
    [ABTest recordConversion:@"Experiment1"];
}
- (void)didReceiveMemoryWarning
{
    [super didReceiveMemoryWarning];
    // Dispose of any resources that can be recreated.
}
```
## <span id="page-10-0"></span>**2.3 Notes**

The Arise iOS SDK supports iOS 6 and later.

**THREE**

# **ARISE ANDROID SDK**

<span id="page-12-0"></span>This documentation will help you to install the Arise Android client in your application.

## <span id="page-12-1"></span>**3.1 Installation steps**

### **3.1.1 1. Add the Arise library to your project**

First, download the [Arise library jar file](https://s3.amazonaws.com/ariseio/Arise-Android-2.3.jar) and drag it inside your project's /libs/ folder.

## **3.1.2 2. Add permissions**

In your project, right click on AndroidManifest.xml Click on Open With/Android Common XML Editor. Add after the  $\langle$ uses-sdk ....  $\rangle$  tag:

**<uses-permission** android:name="android.permission.INTERNET"**></uses-permission>**

## **3.1.3 3. Initialize the framework**

In the onCreate function of your main activity, you need to initialize the framework:

```
// Initialize the arise library
String authKey = "9c51b5e8f06ebd26728f29954365098f052c68c8";
Arise.initialize(qetApplicationContext(), authKey);
```
Replace the value of authKey by your own key. You can find in your dashboard.

#### **3.1.4 4. Get the experiment value**

When you plan to run the experiment, you will need to call the getVariationWithListener with the experiment name (same as the one displayed in your dashboard) to get the experiment data:

```
// Get and setup the variation
ABTest.getVariationWithListener("Experiment1", VariationListener() {
    @Override
    public void onVariationAvailable(String value) {
            final String buyMessage = value;
    }
});
```
### **3.1.5 5. Record events**

Now that you have setup your application for testing, you will need to record views and conversion events. You need to pass the experiment name as a parameter to associate the events with an experiment.

Record a view:

```
ABTest.recordView("Experiment1");
```
Record a conversion:

```
ABTest.recordConversion("Experiment1");
```
## <span id="page-13-0"></span>**3.2 Full code example**

```
package com.example.shoestore;
import io.arise.ABTest;
import io.arise.Arise;
import io.arise.VariationListener;
import android.os.Bundle;
import android.app.Activity;
public class MainActivity extends Activity {
    @Override
    protected void onCreate(Bundle savedInstanceState) {
            super.onCreate(savedInstanceState);
            setContentView(R.layout.activity_main);
            // Initialize the arise library
            String authKey = "9c51b5e8f06ebd26728f29954365098f052c68c8";
            Arise.initialize(getApplicationContext(), authKey);
            // Get and setup the variation
            ABTest.getVariationWithListener("Experiment1", new VariationListener() {
                    @Override
                    public void onVariationAvailable(String value) {
                            // Change the button label
                            final String buyMessage = value;
                            // Use the buyMessage to customize our application
                            // ...
                    }
            });
    }
    private void onLoadPurchasePage(){
            // the user is viewing the item purchase page
            // record a view event
            ABTest.recordView("Experiment1");
    }
    private void onPurchaseCompleted(){
            // the user has bought the item
            // record a conversion event
```

```
ABTest.recordConversion("Experiment1");
    }
}
```
## <span id="page-14-0"></span>**3.3 Notes**

The Arise Android SDK supports Android 2.3.3 (API level 10) and later.

## **CHAPTER**

**FOUR**

# **RELEASE NOTES**

## <span id="page-16-1"></span><span id="page-16-0"></span>**4.1 Version 2.2**

July 28th 2013

First release of the new Arise platform (2.x). Versions 2.0 and 2.1 were never released to the public.

## <span id="page-16-2"></span>**4.2 Version 2.3**

## **4.2.1 Dashboard**

- Multiple experiments support
- Experiment status (draft, active, archived)
- Experiments info and report merged on the same page

## **4.2.2 iOS**

- Better getVariation callback handling (works even at the first launch of the app)
- Less http requests (the registration with the server is now cached)
- Multiple experiments support

## **4.2.3 Android**

- Less http requests (the registration with the server is now cached)
- Multiple experiments support

**CHAPTER**

**FIVE**

# **INDICES AND TABLES**

- <span id="page-18-0"></span>• *genindex*
- *modindex*
- *search*